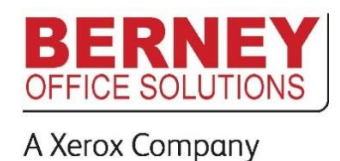

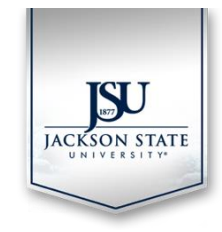

## **TO OPERATE COPIER**

Idle copier will display this screen:

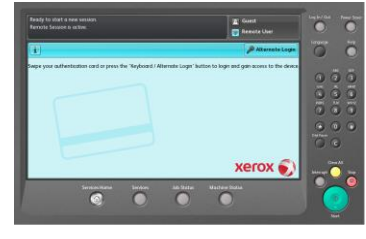

Swipe ID card at the left side of the copier. The first time you swipe your card you will be presented with this screen:

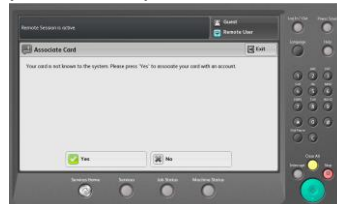

Answer "Yes" to associate your card with your NetID account. You will be prompted to enter your username (J-Number) at the

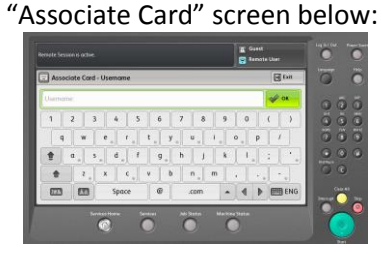

Touch "Next" and enter your NetID password at the following screen.

If you do not have your ID, touch the "Alternate Login" button to be presented with the login screen:

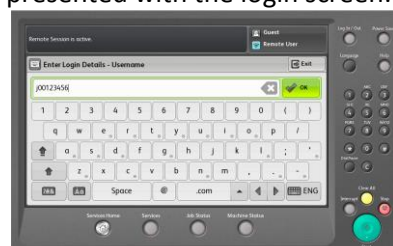

Enter your J-Number and touch "OK". Enter your password: (Note – A password change from a computer may be required if you have not changed your password in the last 30 days)

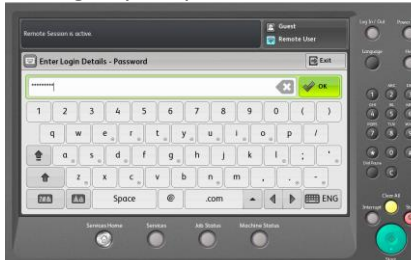

Print jobs you have submitted will appear on the following screen: You can select your print job(s) from the screen below and either print or delete them:

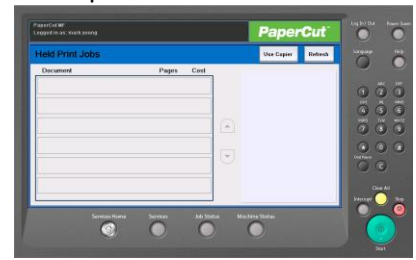

To copy or scan, touch the "Use Copier" button. You will be presented with information about your account on the following screen. *Account balances are only informational and do not represent a balance owed.*

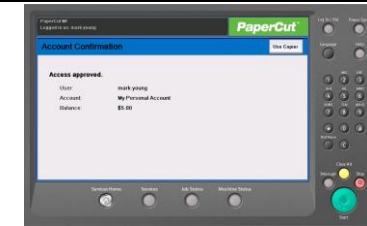

Press "Use Copier" and you will be presented with the Copier's Services Home screen:

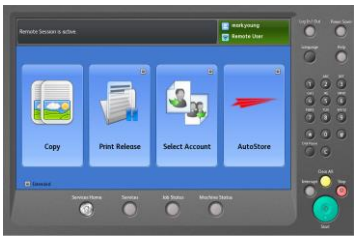

• Touch "Copy" to make copies.

- Touch "Print Release" to return to the list of your submitted print jobs.
- Touch "Select Account" to return to the account information screen
- Touch "AutoStore" to scan a document to your e-mail.

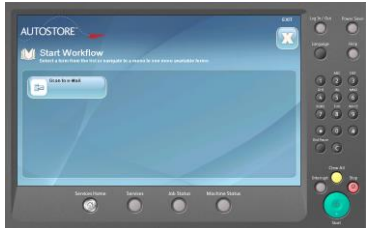

On the AutoStore Screen select "Scan to e-Mail" to be presented with the e-mail scanning screen:

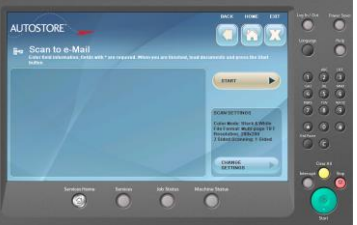

Touching the "Change Settings" button will allow you to adjust settings such as color mode and 2-sided scanning. Once you are satisfied with the settings, touch the "Start" button to begin scanning. A textsearchable PDF will be delivered as an attachment to your e-mail.